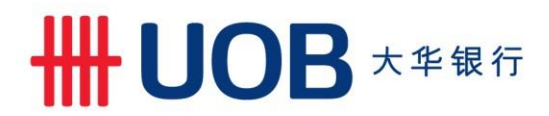

# **Guide to using Telegraphic Transfer 2D Barcode form**

### **Obtaining the form**

1. Visit UOB Singapore website to obtain the latest version of the form.

[http://uob.com.sg/corporate/commercial/useful/TelegraphicTransfer\\_tnc.html](http://uob.com.sg/corporate/commercial/useful/TelegraphicTransfer_tnc.html)

2. Terms and Condition of usage of form to be accepted. Only by accepting the Terms and Conditions will the page allow you to download the form.

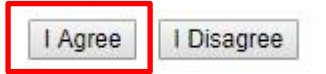

3. Webpage will prompt a Download Form URL where you will be able to save the form onto your computer

#### **Application For Telegraphic Transfer**

**Download Form** 

Right click on "Download Form" link and select "Save Link As..." to download and save the form.

Copyright @ 2017 United Overseas Bank Limited. Company Reg No. 193500026Z. All rights reserved.

4. Right click on the Download Form link and select "Save Link As…" (If you are using Google Chrome) to save a copy on your computer. If you are using Windows Explorer right click on the Download Form link and select "Save Target As..." to save a copy on your computer.

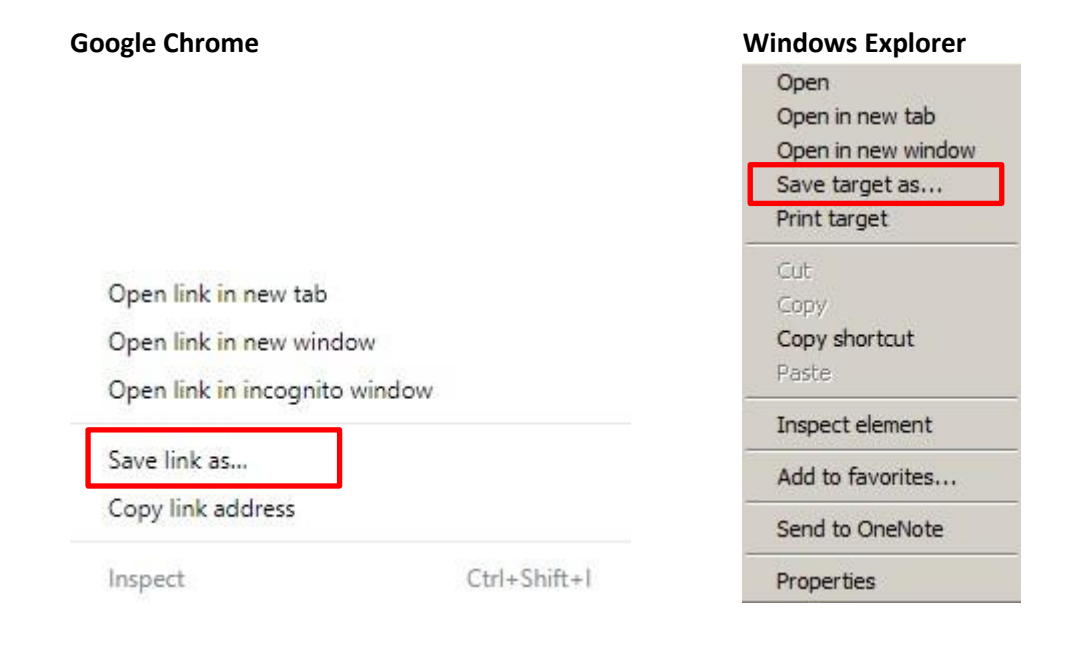

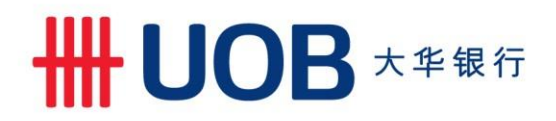

5. Select a location on your computer to save the form.

File name is defaulted to "TelegraphicTransfer.pdf". You may change the file name to your desired name. "Save as type" to be always as Adobe Acrobat Document (\*.pdf).

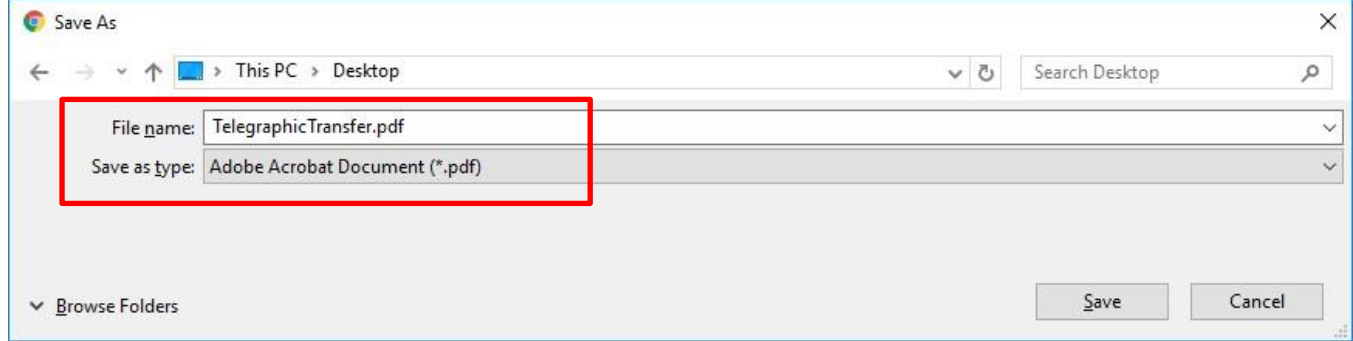

## **Using the Form**

6. Locate the form on your computer and open the form.

Note – You will require Adobe Acrobat Reader to be installed on your computer before you are able to open the form. If you do not have Adobe Acrobat Reader installed, please download a copy [here](https://get.adobe.com/reader/otherversions/)

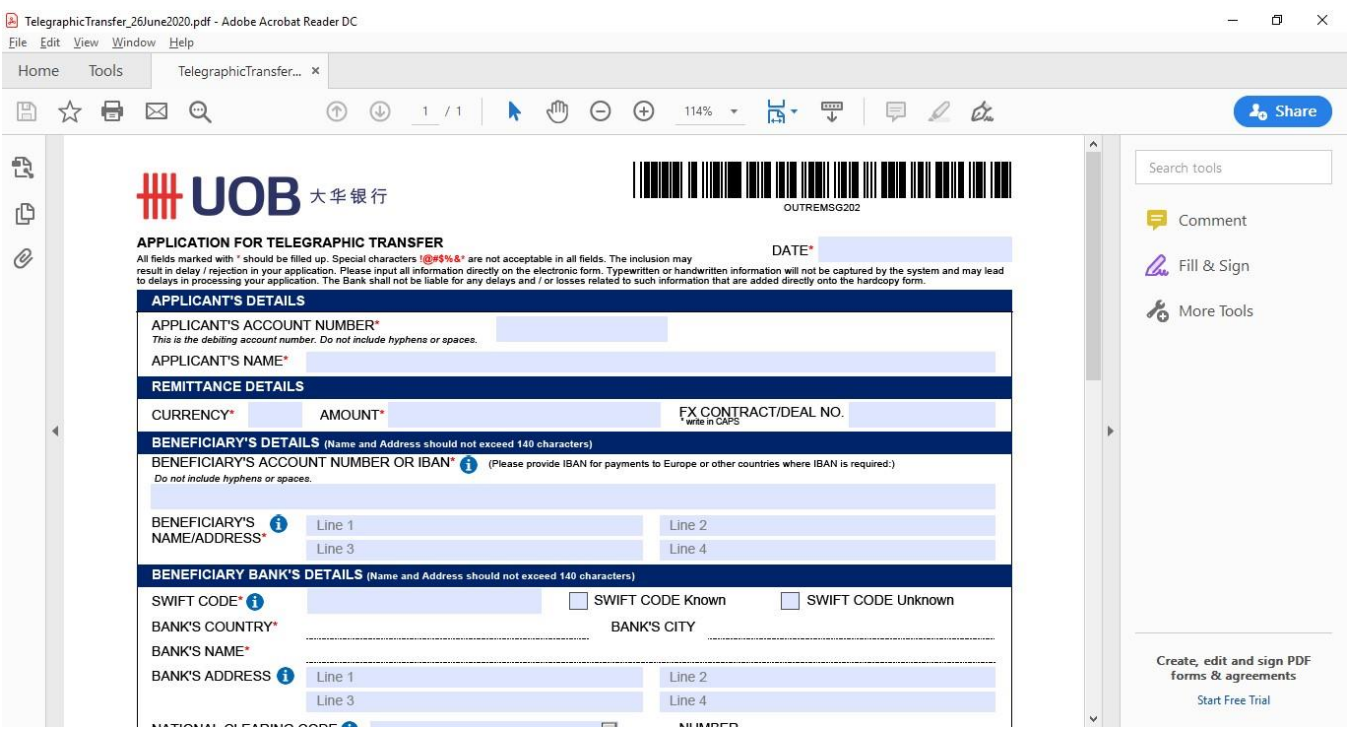

# UOB \* # # f

7. Once the form is opened via Adobe Acrobat Reader, you will be able to key in details of your Telegraphic Transfer application directly on the form using your computer, similar to how you would fill in a manual paper Telegraphic Transfer application form at the branch.

TelegraphicTransfer 26June2020.pdf - Adobe Acrobat Reader DC  $\Box$  $\times$ File Edit View Window Help Home Tools TelegraphicTransfer... x  $\circledcirc$  $\frac{1}{\sqrt{2}}$ 9 ☆ ● 図 ◎  $1/1$   $\uparrow \bigoplus$   $\bigoplus$   $\bigoplus$  $H \Box$  $114\%$   $\star$  $\frac{1}{20}$  Shar 愚 Search tools UOB \*\*\*\* ¢ Comment **APPLICATION FOR TELEGRAPHIC TRANSFER** DATE\* 01-Jul-2020  $\mathscr{O}$ 2. Fill & Sign itten information will not be captured by the system and may lead<br>that are added directly onto the hardcopy form. APPLICANT'S DETAILS & More Tools APPLICANT'S ACCOUNT NUMBER\*  $\frac{1013211234}{n}$ APPLICANT'S NAME\* ABC COMPANY PTE LTD **REMITTANCE DETAILS** CURRENCY\* SGD AMOUNT\* 50, 123.45 FX CONTRACT/DEAL NO. BENEFICIARY'S DETAILS (Name and Address should not exceed 140 ch BENEFICIARY'S ACCOUNT NUMBER OR IBAN<sup>\*</sup> (Please provide IBAN for payments to Europe or other countries where IBAN is required: 1222041134 BENEFICIARY'S DEF COMPANY PTE LTD<br>NAME/ADDRESS' SINGAROPE 44344 22 JALAN EUNOS SINGAPORE 413341 Line 4 **BENEFICIARY BANK'S DETAILS (Name and Addr** .<br>xceed 140 character DBSSSGSGXXX SWIFT CODE Known SWIFT CODE<sup>\*</sup> SWIFT CODE Unknown **BANK'S COUNTRY\*** SINGAPORE **BANK'S CITY SINGAPORE BANK'S NAME\*** DBS BANK LTD. Create, edit and sign PDF BANK'S ADDRESS **A** Line 1 Line 2 forms & agreen Line 3 Line 4 Start Free Trial **MATIONAL OLEADING CODE OF NUMBER** 

Fields marked with red asterisk are mandatory. Click on  $\bullet$  for more details.

8. Once the form is completed, you are now ready to print the form.

There will be validations on the form and it will prevent you from printing the form until the errors are rectified. Click "Yes" to amend errors / incomplete fields in the form.

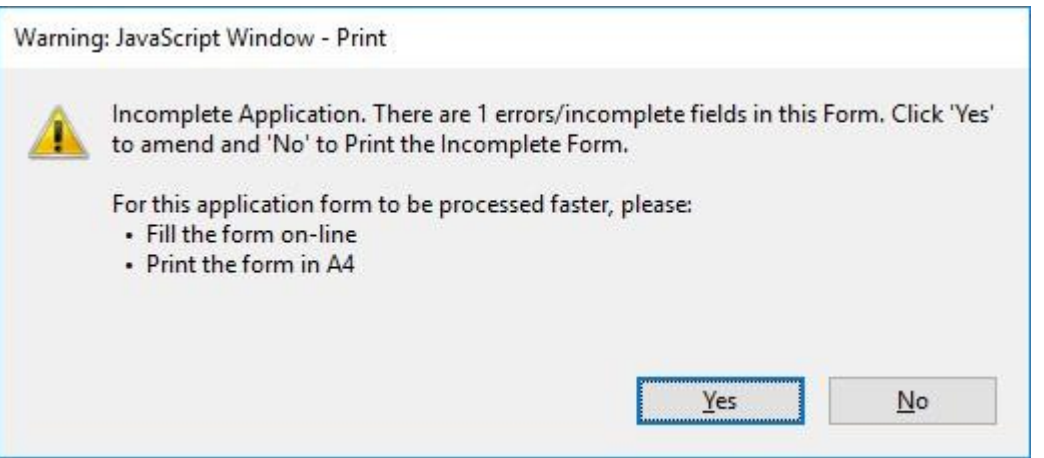

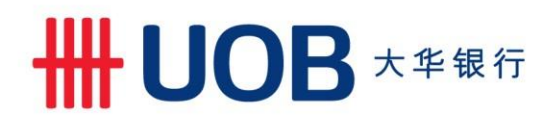

"Printing Cancelled" prompt will also appear to notify you that printing of the form is cancelled.

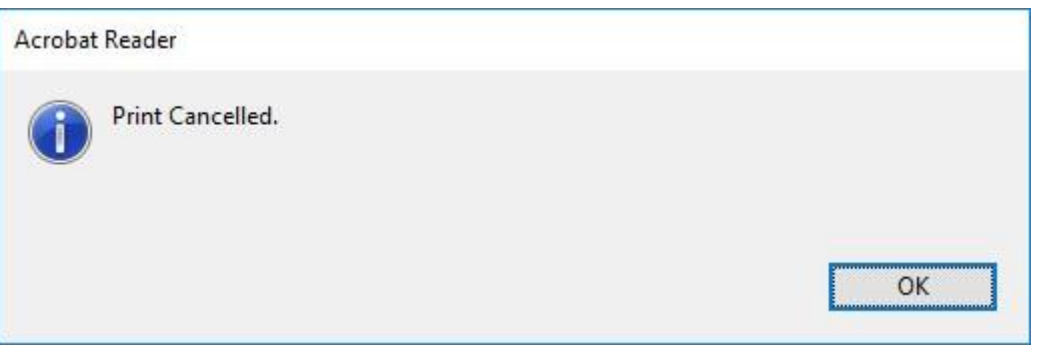

The form will highlight the area(s) that require(s) rectification in red.

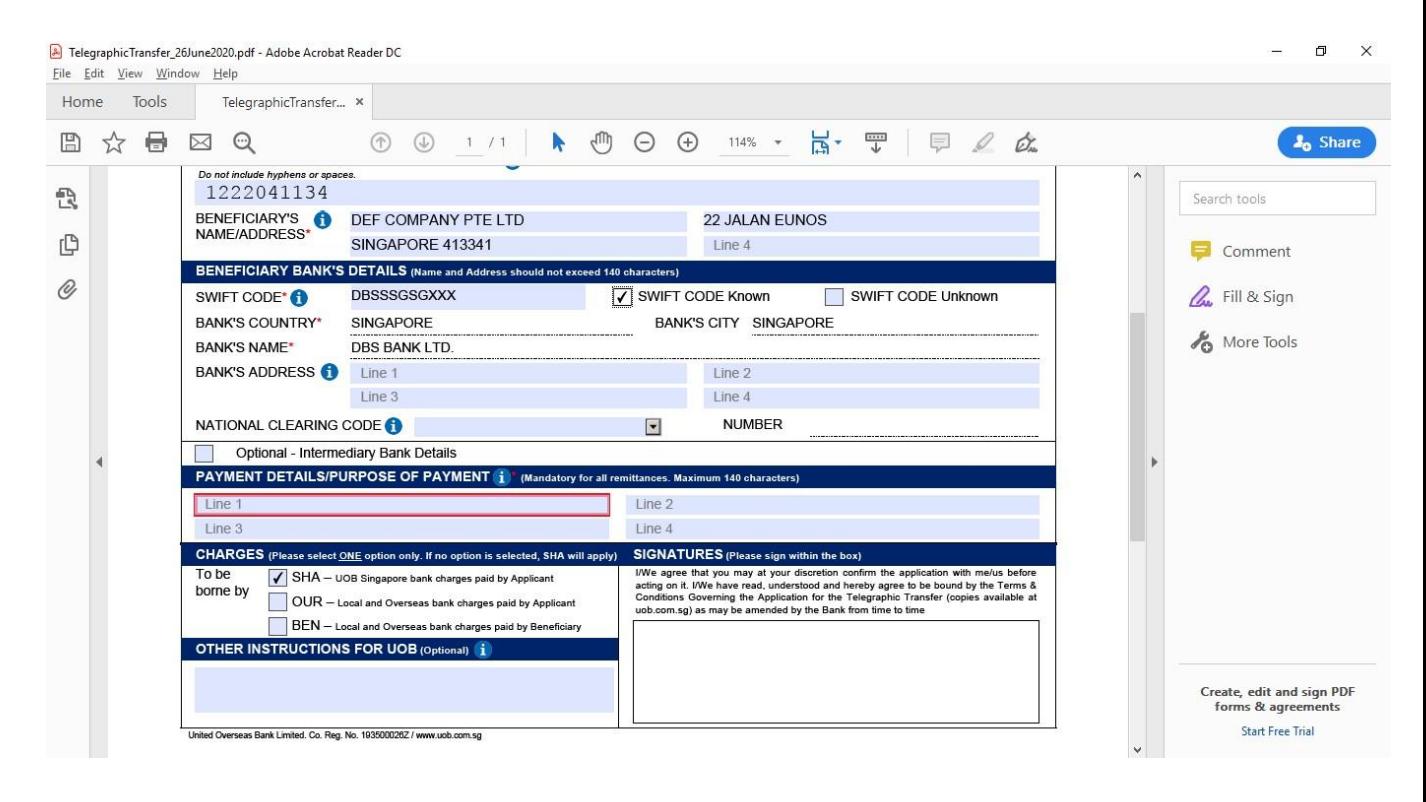

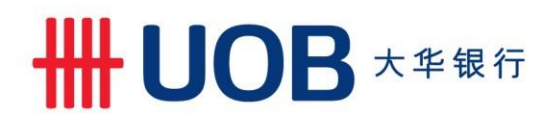

# Sample of rectifications done

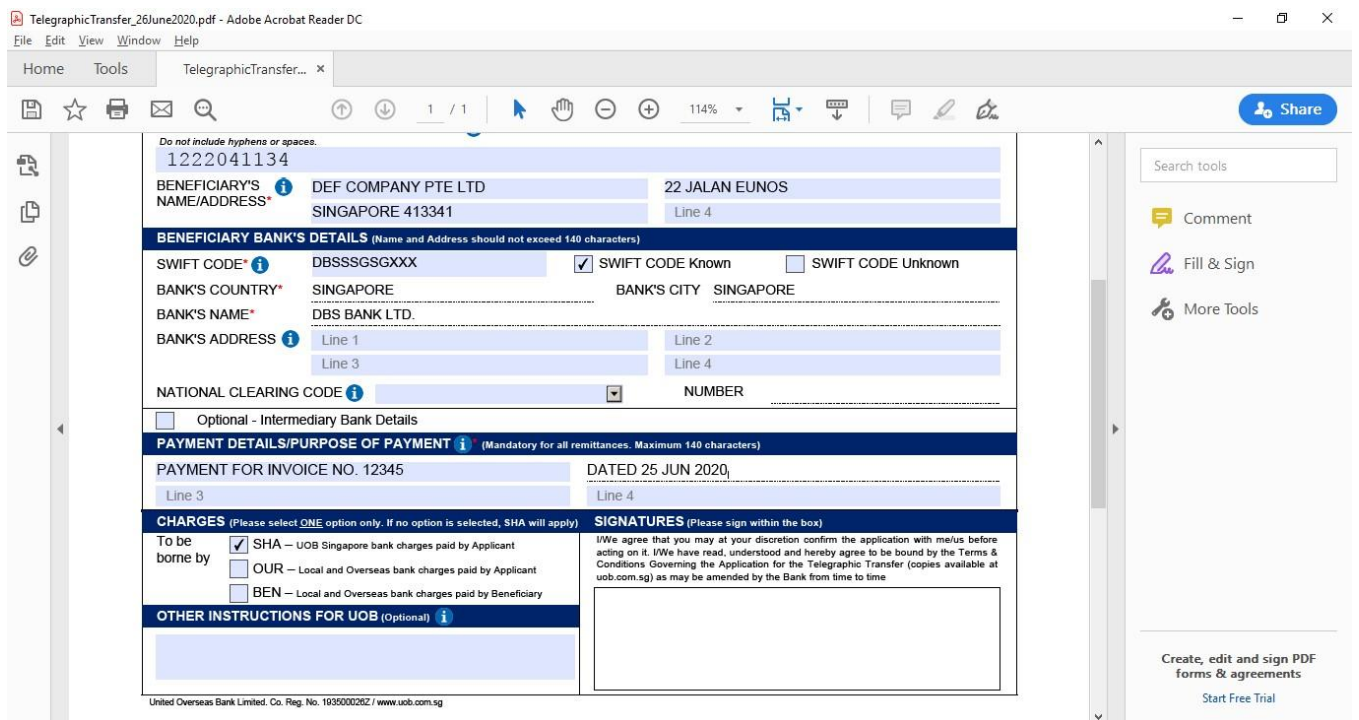

You may proceed to try and print the form again. If successful, below pop up will appear. Click "OK".

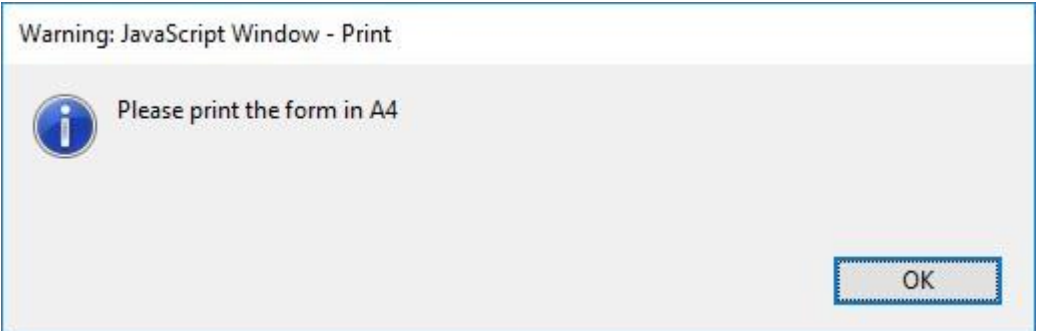

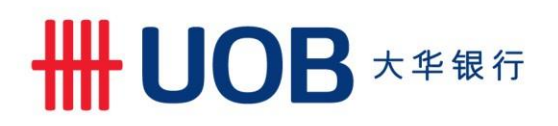

9. Select your printer to print the form. Ensure your printer has at least 600 dpi resolution for printing to ensure that printed form is clear.

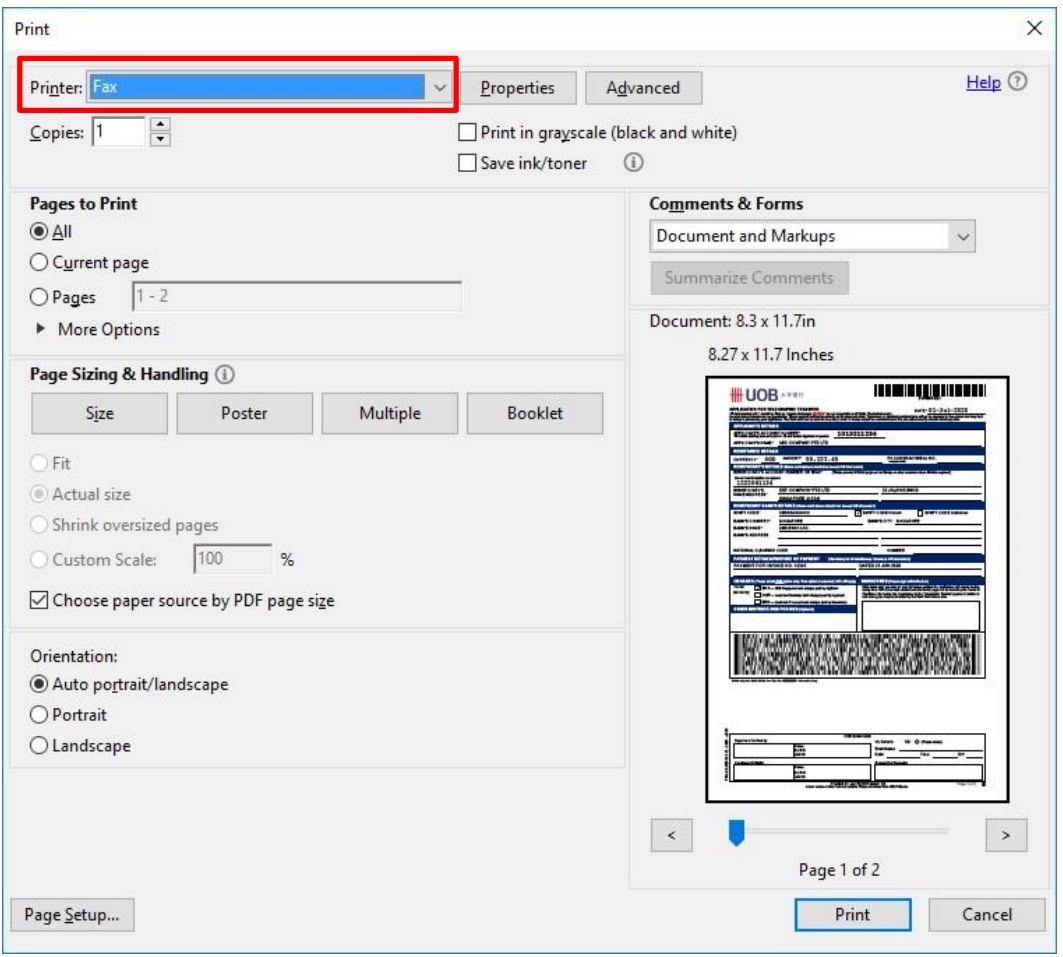

10. After printing, you will notice there is a barcode on the physical form. This is the system generated barcode containing the information provided in the form.

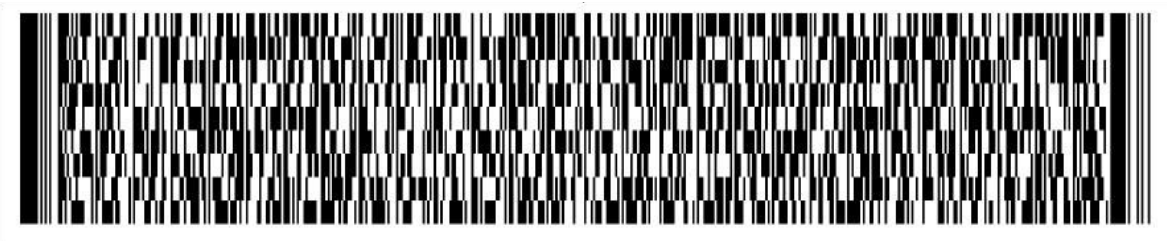

United Overseas Bank Limited. Co. Reg. No. 193500026Z / www.uob.com.sg

11. You are now ready to sign on your Telegraphic Transfer application form and submit to the nearest branch.

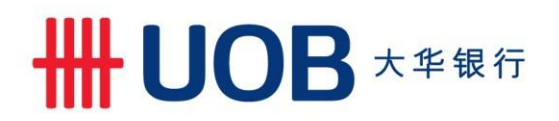

#### **Tips for using 2D Barcode Form**

- Complete all fields in English and in computer-typed form to ensure the 2D barcode is properly generated upon printing, except for the signature which can be hand-written and/or stamp-chopped. Please ensure the signature and/or company chop does not go across the generated 2D barcode.
- Select 'National Clearing Code' and input either clearing code (according to destination country) or SWIFT address (in 8 or 11 alphanumeric) of the beneficiary bank for all payment. This will speed up your payment instruction process.
- Shorten / Abbreviate the payment details, bank and beneficiary name and address if they exceed the field length (where applicable).
- Purpose of payment is mandatory.
- Do not use '**OTHER INSTRUCTIONS FOR UOB'** field (where possible) as it will slow down your payment instruction process.
- Click the 'Print' button to print the completed form with the auto-generated 2D barcode.
- Do not make any written amendments on the printed 2D barcode form. Written instructions and amendments will not be captured in the auto-generated barcode and will not be processed by the Bank.
- Print the form using a laser printer with at least 600 dpi resolution in its actual size (A4) (colour printing is not required). Printing by other types of printer (e.g. ink jet) where the ink may smudge is not recommended.
- Read the 'Terms and Conditions Governing the Application for Telegraphic Transfer' when you download the form and prior to acceptance.

## **Other references**

#### **FAQs**

<https://www.uob.com.sg/corporate/transaction-banking/cash-management-services/remittance-faqs.page>

## **Standard Charges**

<https://www.uob.com.sg/personal/support/payments-transactions/outward-tt-charges.page>

#### **Payment guide by Beneficiary geographical location and Currency**

[https://www.uob.com.sg/personal/support/payments-transactions/payment-details-tt-payment](https://www.uob.com.sg/personal/support/payments-transactions/payment-details-tt-payment-countries-currencies.page)[countriescurrencies.page](https://www.uob.com.sg/personal/support/payments-transactions/payment-details-tt-payment-countries-currencies.page)